導入時の設定で、マニュアルに記載がない項目・特に注意が必要な項目に関する手順書となります。 (詳細は、製品に付属のユーザーズ・マニュアルをご確認ください)

## **Thecus NAS (ヤノモデル)「 」 N7700Pro**

- ・ 当社出荷時はRAID 6で構成しています。(※顧客要望によりRAID構成が異なる場合があります。)
- ・ L LANポートのIPアドレスは固定アドレス(192.168.2.254)が設定されています。
- · WwANポートのIPアドレスは「DHCPサーバを参照」が設定されています。

#### ■ 1. 本体の設定手順

セットアップマニュアル

1. 本体(筐体)にハードディスクを取り付けてください。 上から[1][2][3][4][5][6][7]の順番です。

#### 設定前にご確認ください

#### ディスクの取り付け

#### ケーブルの接続

#### 電源投入

#### 設定画面へのアクセス

- 2. 電源ケーブルを接続してください。
- 3. W WANポートにネットワークケーブルを接続してください。
- 注:ネットワークケーブルは、本体背面に向かって右側 W WANポートの み接続してください。

 $\blacktriangledown$ 

 $\overline{\mathbf{v}}$ 

 $\overline{\mathbf{v}}$ 

- 5. 起動が完了したら、Web管理インターフェイスにアクセスして ください。 Webブラウザを起動して、アドレスバーにURL(※)を入力後
- <Enter>を押してください。
- ※:URLは「http://WANポートのIPアドレス」になります。 例)http://192.168.100.100

- 6. ログイン画面のパスワードに「admin」を入力して、「ログイン」 ボタンをクリックしてください。
- 注:初期パスワードは「admin」です。

WANポートのIPアドレスは、本製品のLCDディスプレイに表示される 数値です。

4. 前面パネルの電源ボタンを押してください。

#### メニュー

1. 「システムネットワーク」をクリックしてください。

※DHCPサーバーを参照する場合、この項目を設定する必要はありません。

 $\overline{\mathbf{v}}$ 

 $\blacktriangledown$ 

#### メニュー>システムネットワーク

2. 「WAN/LAN1」をクリックしてください。

#### 3. 「静的IPアドレス」タブをクリックしてください。 4. IP等、設定が必要な項目に情報を入力してください。

5. 「適用」ボタンをクリックしてください。

#### ■ 3. ローカルユーザーの設定

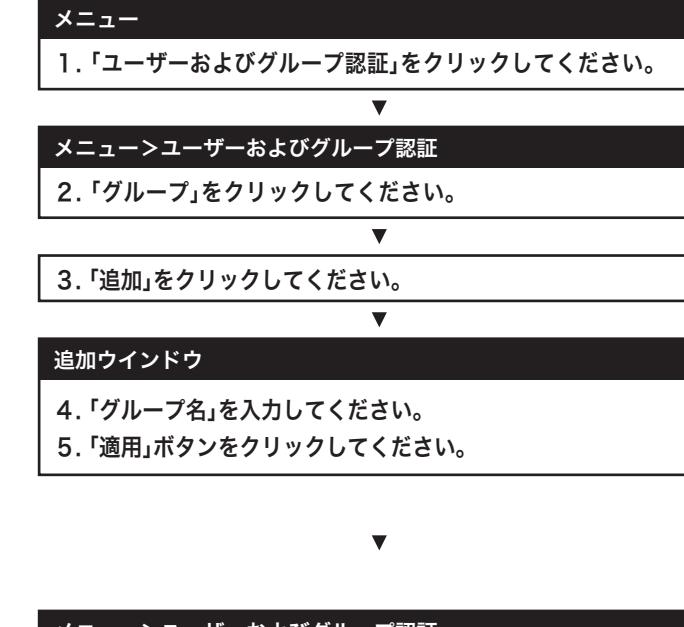

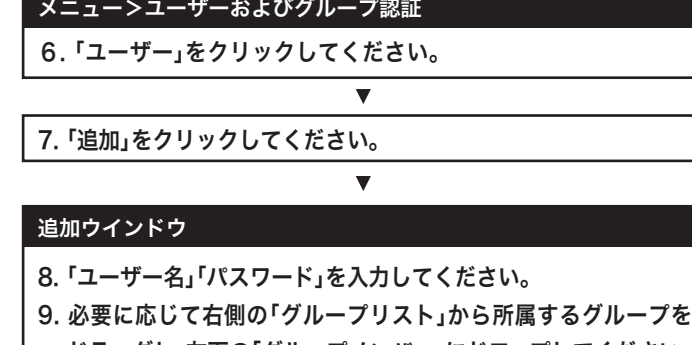

ドラッグし、左下の「グループメンバー」にドロップしてください。

10. 「適用」ボタンをクリックしてください。

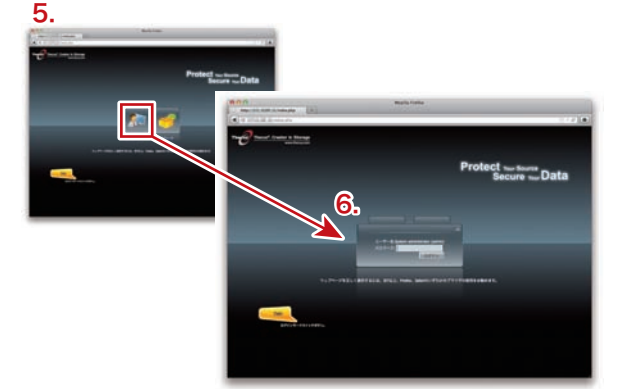

#### ■ 2. ネットワークの設定

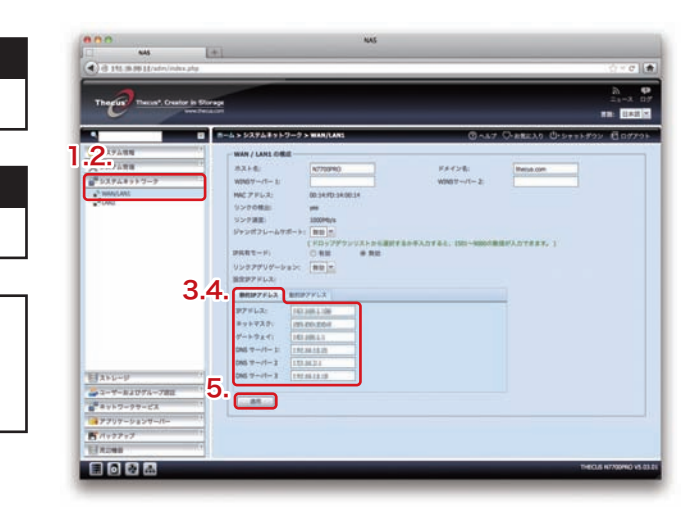

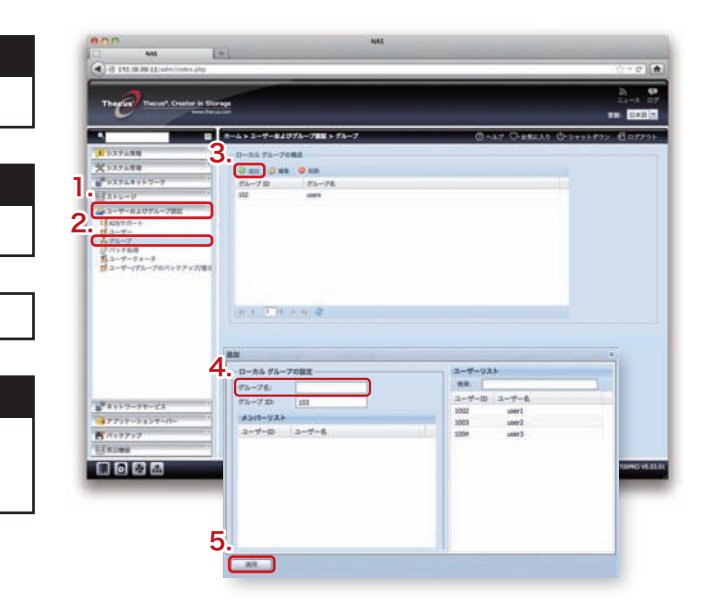

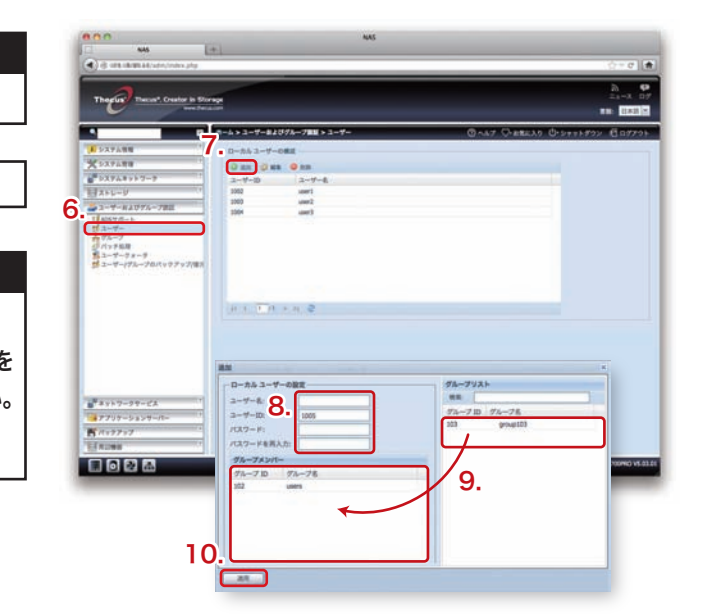

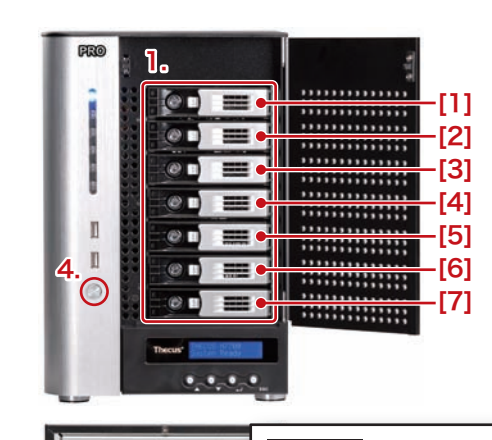

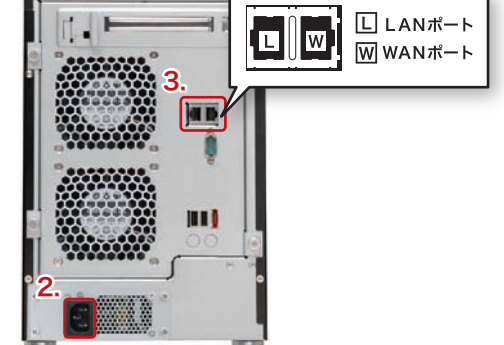

**1 2** <裏面につづく>

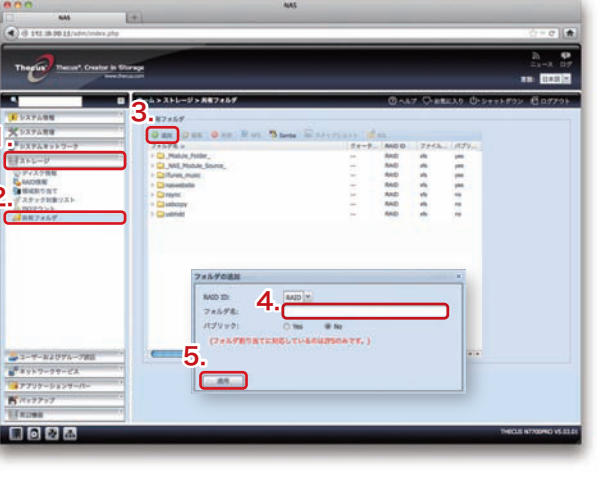

# $4.$ 6.

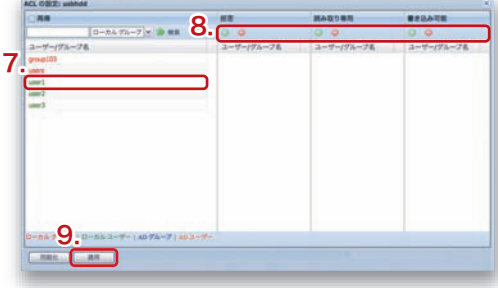

## 4 . フォルダの作成

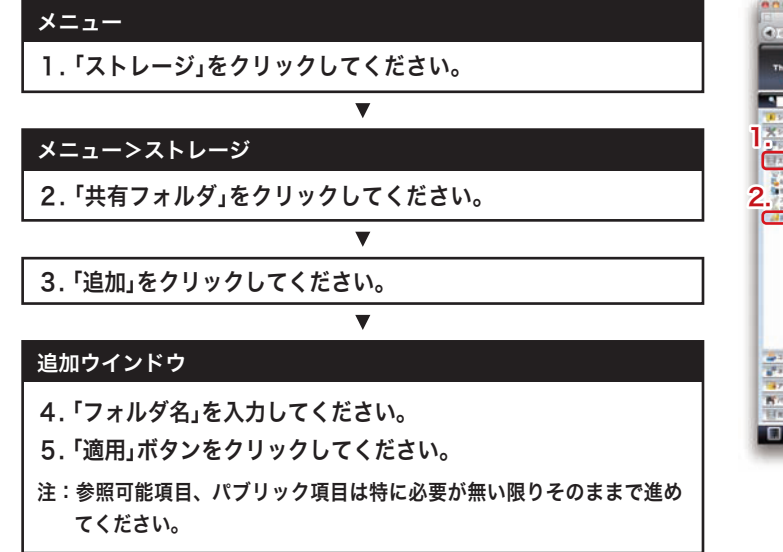

## 5.AC L(アクセス制御リスト )の設定

〒653-0836 神戸市長田区神楽町2-3-2 東洋ビル東棟2F Tel. 078-646-7303(営業) Fax. 078-646-8982 E-mail: info @ yano-sl.co.j p Web: w w w . yano-sl.co.j p

本製品の中に作成、保存したデータが、ハードウェアの故障、誤動作あるいは他の理由によって破壊された場合、弊社は理 由の如何にかかわらずデータの保証をいたしかねます 。必ずデータのバックアップを行ってください 。

もし 、トラブルが解消しなかった場合は 、製品を購入された販売店 、もしくは弊社までご相談ください 。 弊社では、「カスタマーサポート」の専用回線を設置しております。お問い合わせは、下記あてにお願いします。 また、弊社Webサイトでは、製品情報、製品に関するトラブルシューティング、ドライバーソフトおよびソフトウェアの アップデートサービスなど、最新のサポート情報を公開しています。お問い合わせの前にご確認ください。

注:AC L はフォルダのみ設定できます。ファイルは設定できません。

#### **ヤ ノ販売株式会社**

#### **データ保証につい て**

**故障かな?と思った**

#### **安全上のご注 意**

長田区 神 楽町2-3-2 東 洋 ビ ル 東 棟 2 F 5 Fax. (078 )646-89 8 3 から金曜日まで(祝祭日、特定休業日は除く) 午後 1:00 ~ 5:00

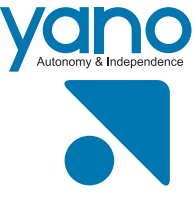

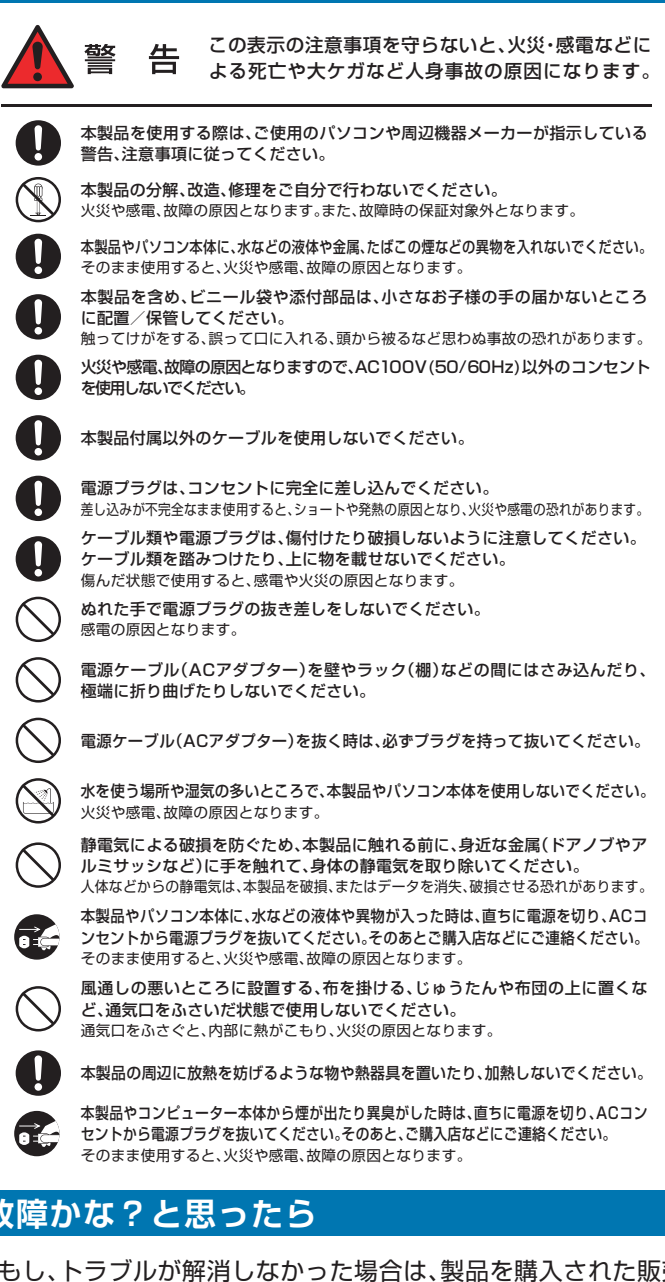

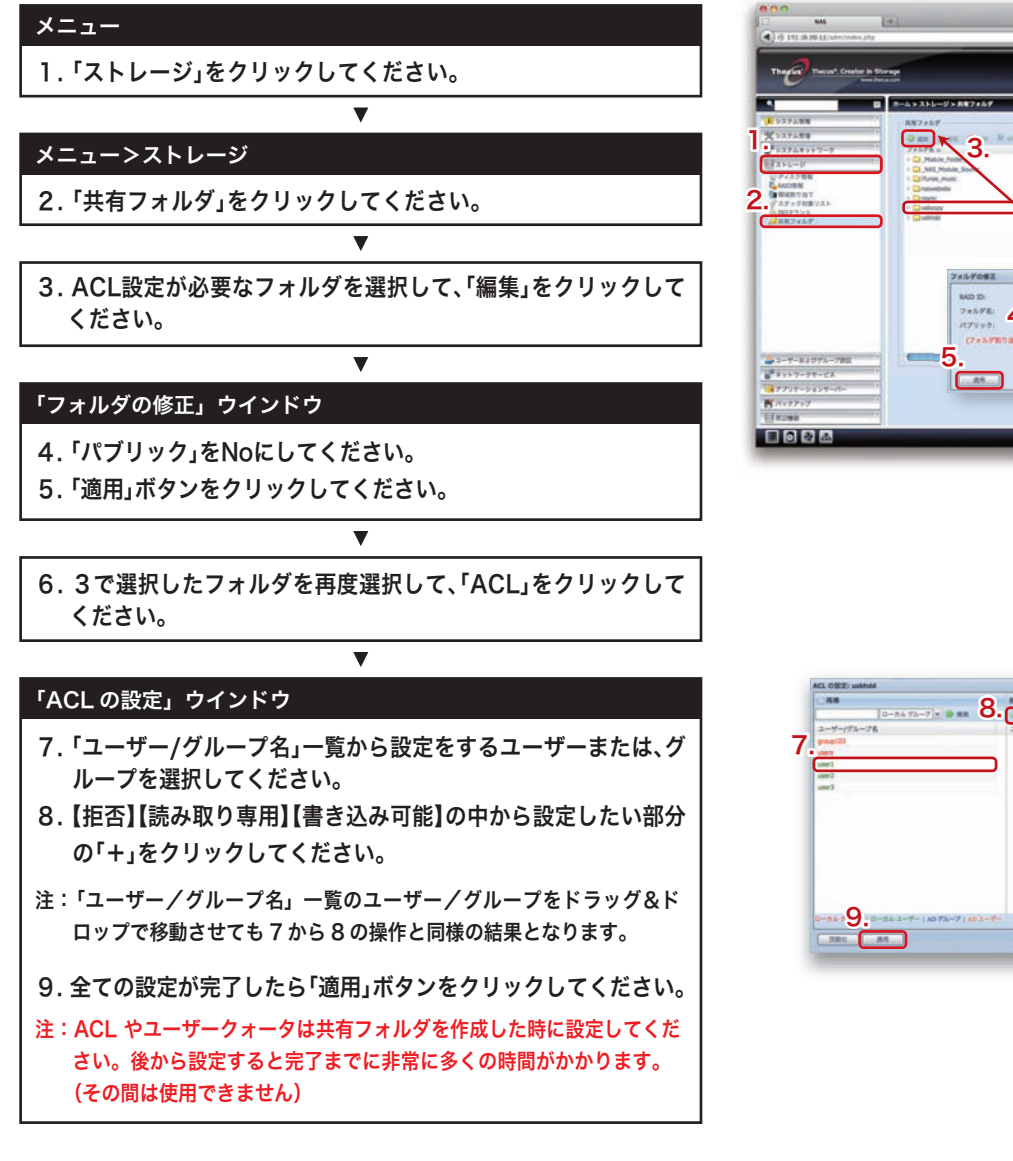

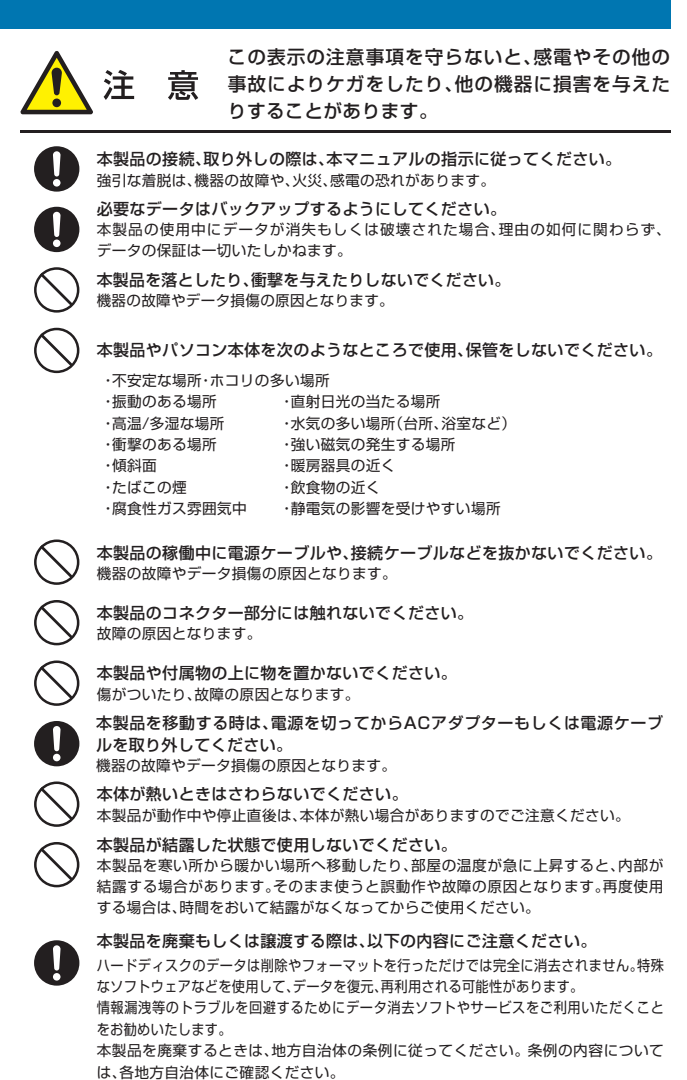

#### **社 カスタマーサポート**

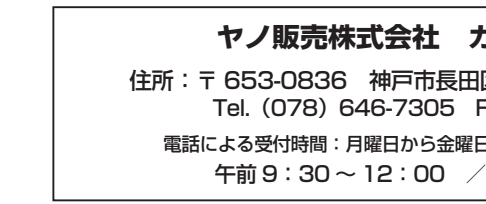

Web: www.yano-sl.co.jp E-mail: info@yano-sl.co.jp